# Registre des places d'apprentissage RPA

# **Manuel d'utilisation Entreprises**

# Table des matières

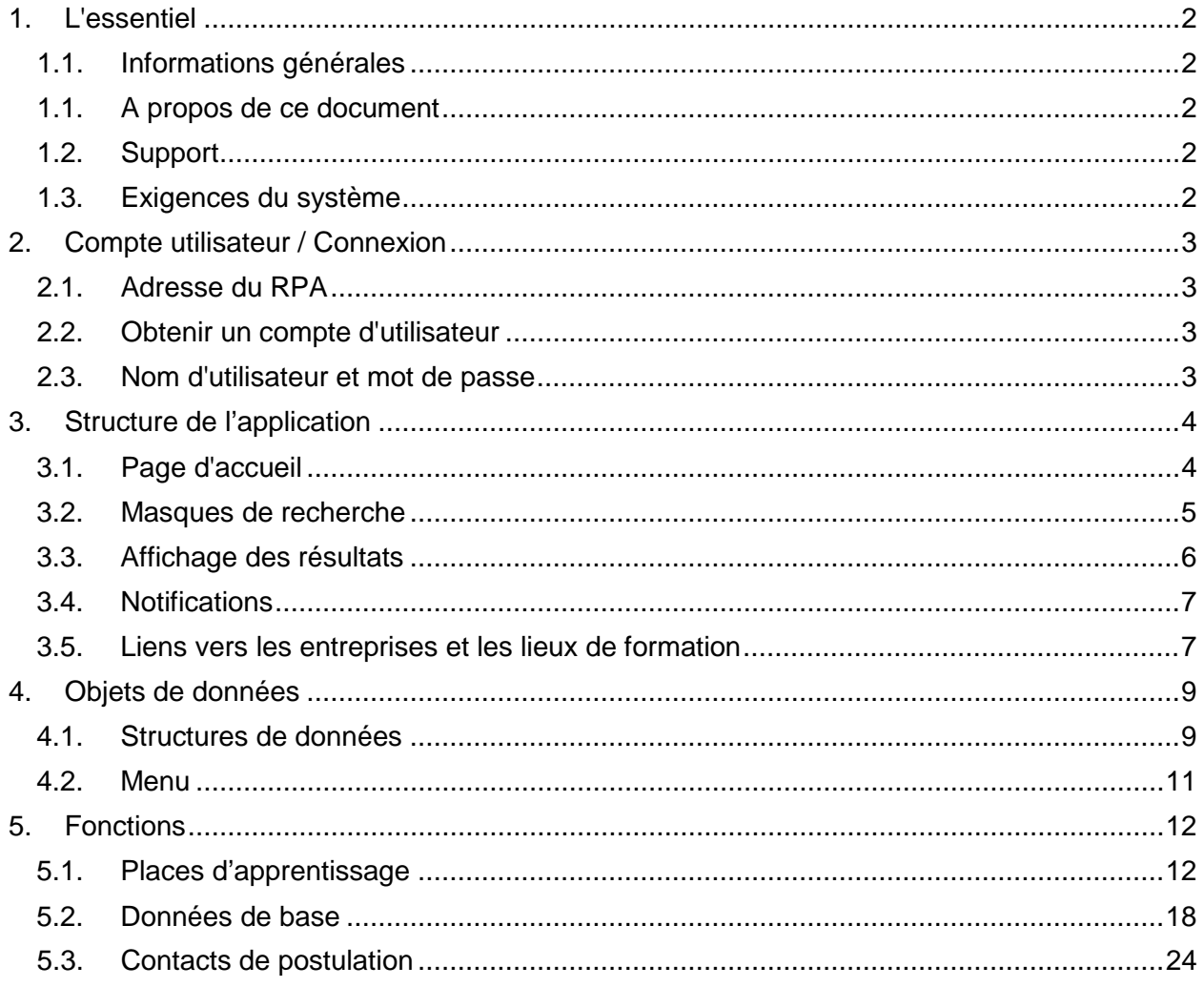

## <span id="page-1-0"></span>1. L'essentiel

### <span id="page-1-1"></span>**1.1. Informations générales**

Le registre des places d'apprentissage RPA est une application web qui permet de tenir à jour les données sur les places d'apprentissage vacantes des cantons et des grandes entreprises. Les données actuelles sont mises à la disposition d'autres applications afin qu'elles puissent y être publiées publiquement.

De plus amples informations sur le RPA sont disponibles à l'adresse <https://www.sdbb.ch/dyn/211555.asp>[.](https://www.sdbb.ch/dyn/211420.asp)

### <span id="page-1-2"></span>**1.1. A propos de ce document**

Ce manuel s'adresse aux utilisateurs des entreprises devant gérer les données concernant leurs places d'apprentissage directement dans l'application RPA.

### **1.2. Support**

<span id="page-1-3"></span>Vous trouverez une aide pour l'utilisation de l'application à l'adresse [https://lsr](https://lsr-doc.sdbb.ch/fr/page-daccueil/)[doc.sdbb.ch/fr/page-daccueil/.](https://lsr-doc.sdbb.ch/fr/page-daccueil/) Si vous êtes bloqué malgré les documents de ces pages, vous trouverez les coordonnées de contact dans le menu "Contact".

### **1.3. Exigences du système**

<span id="page-1-4"></span>Pour travailler avec RPA, vous avez besoin d'un navigateur web actuel. Microsoft Edge, Google Chrome et Mozilla Firefox sont supportés. Microsoft Internet Explorer n'est pas supporté et nous vous demandons d'utiliser un autre navigateur.

Selon la sélection et les paramètres du navigateur, l'affichage de l'écran peut différer des illustrations présentées dans cette documentation.

# $\mathcal{D}_{\sf SDBB1CSFO}$

## <span id="page-2-0"></span>2. Compte utilisateur / Connexion

## <span id="page-2-1"></span>**2.1. Adresse du RPA**

<span id="page-2-2"></span>Vous pouvez joindre RPA à l'adresse [https://lsr.sdbb.ch](https://lsr.sdbb.ch/)

#### **2.2. Obtenir un compte d'utilisateur**

Les comptes utilisateurs pour le RPA sont attribués par le management le gestionnaire d'applications du CSFO. Les demandes de nouveaux comptes d'utilisateur peuvent être transmis par les responsables du RPA dans le canton concerné. Veuillez contacter le CSFO à l'adress[e](https://lsr-doc.sdbb.ch/kontakt/) [https://lsr-doc.sdbb.ch/fr/contact/.](https://lsr-doc.sdbb.ch/kontakt/)

#### <span id="page-2-3"></span>**2.3. Nom d'utilisateur et mot de passe**

Vos données de connexion vous seront envoyées par e-mail après création par le CSFO. Le nom d'utilisateur d'un compte d'utilisateur correspond à l'adresse e-mail de l'utilisateur. Le mot de passe n'est valable que pour la première utilisation et doit être modifié par l'utilisateur lui-même par la suite. Le mot de passe doit comporter au moins 8 caractères et contenir au moins une lettre majuscule, une lettre minuscule, un chiffre et un caractère spécial.

Si vous oubliez votre mot de passe, vous pouvez à tout moment demander un lien pour définir vous-même un nouveau mot de passe en cliquant sur le lien "Mot de passe oublié ?" sur la page d'accueil de RPA et en entrant votre adresse e-mail.

# $\mathcal{D}_{\sf SDBB1CSFO}$

## <span id="page-3-0"></span>3. Structure de l'application

## <span id="page-3-1"></span>**3.1. Page d'accueil**

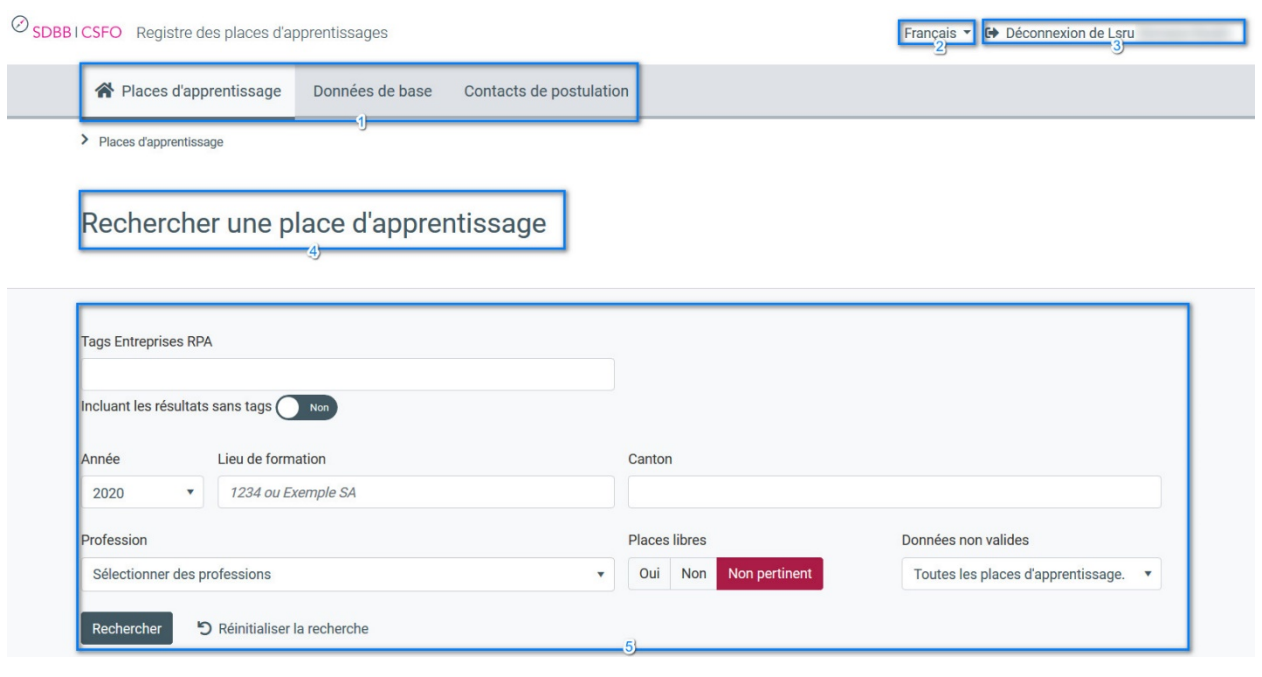

*Figure 1 : Structure de la demande*

- 1. **Barre de menu** : Ici, vous pouvez sélectionner les différentes fonctionnalités du RPA à l'aide de la souris. Pour certains éléments du menu, les sous-menus s'affichent lorsque vous passez la souris dessus.
- 2. **Sélection de la langue**: Par défaut, le RPA s'ouvre dans la langue définie dans votre compte utilisateur. Ici, vous pouvez changer la langue pour une session. Veuillez noter que les données et les modifications non sauvegardées seront perdues si vous changez de langue. Toutefois, la prochaine fois que vous vous connecterez, votre langue par défaut sera à nouveau affichée. Vous pouvez changer votre langue par défaut sur la page de connexion.
- 3. **Déconnexion** : Ici, vous pouvez vous déconnecter de l'application. Les utilisateurs connectés qui ne font rien dans l'application pendant 30 minutes sont automatiquement déconnectés. Veuillez noter que dans ce cas, les données saisies seront perdues si elles ne sont pas sauvegardées.
- 4. **Description de la fonction** : Ici, vous pouvez voir dans quelle fonction du RPA vous êtes actuellement.
- 5. **Masque de recherche** : Ici, vous pouvez rechercher les données disponibles dans le RPA. Les masques de recherche peuvent différer d'une fonction à l'autre en ce qui concerne les critères de recherche, mais en principe ils fonctionnent toujours de la même manière. De plus amples informations sont disponibles au chapitre [3.2.](#page-4-0)

# $\mathcal{D}_{\sf SDBB \: \vert \: \! CSFO}$

## <span id="page-4-0"></span>**3.2. Masques de recherche**

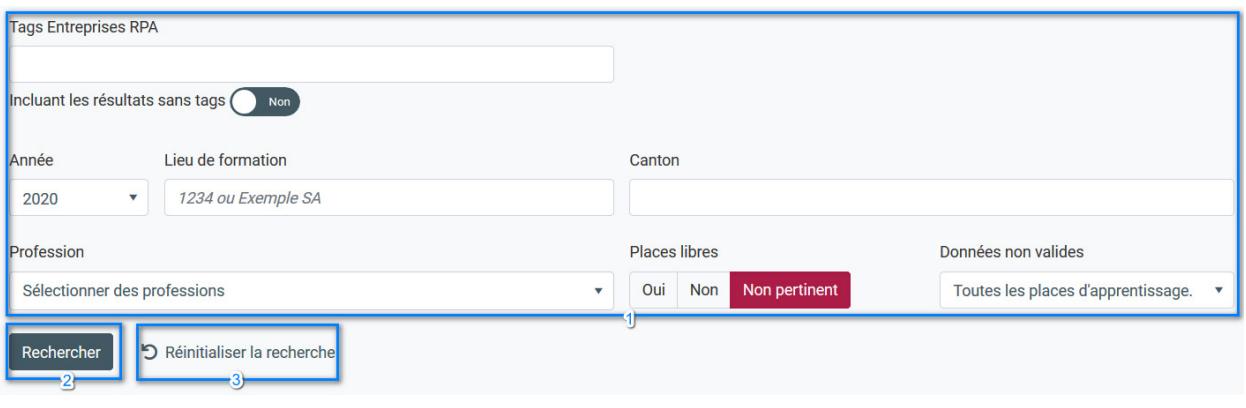

*Figure 2 : Masques de recherche dans RPA*

Vous pouvez rechercher des données dans les différentes fonctions du RPA. Les critères de recherche disponibles diffèrent d'une fonction à l'autre, mais certains éléments sont communs à toutes les recherche :

- 1. **Critères de recherche** : Vous pouvez ici préciser à quels critères doivent correspondre les données que vous souhaitez afficher.
	- a. **Opérateur logique**: si vous entrez des valeurs dans différents critères de recherche, les données sont recherchées à l'aide de l'opérateur "ET", c'est-à-dire que seules les données qui correspondent à tous les critères de recherche sont affichées.
	- b. **Critères de recherche "professions" et "mots-clés"** : vous pouvez sélectionner plusieurs professions ou plusieurs mots-clés dans certaines fonctions (mais pas toutes). Lors de la recherche de données, l'opérateur logique "OU" est utilisé ici, c'est-à-dire que vous recevrez des résultats qui correspondent à l'une des professions ou à l'un des mots-clés sélectionnés.
- 2. **Bouton "Recherche"** : En cliquant sur ce bouton, vous pouvez lancer une recherche et ensuite voir les résultats.
- 3. **Réinitialiser** : Cliquez sur "Réinitialiser la recherche" pour supprimer le contenu de tous les critères de recherche.
- 4. **Contenu de la recherche suggérée** : Dans certains critères de recherche, des propositions seront affichées au fur et à mesure que vous tapez (au moins 2 lettres, recherche en texte intégral). Cependant, selon les critères de recherche, le comportement est légèrement différent :
	- a. **Entreprise / Lieu d'enseignement** : lorsque vous tapez ici, la liste des entreprises ou des lieux de formation auxquels vous avez droit s'affiche automatiquement. Vous avez deux options :
		- i. Si vous sélectionnez directement une de ces valeurs suggérées, vous recevrez des résultats pour exactement cette entreprise ou ce lieu de formation. Si vous sélectionnez une entreprise, seuls les lieux de formation appartenant à cette entreprise seront affichés.
		- ii. Cependant, vous pouvez également saisir n'importe quel terme de recherche avec le clavier malgré les valeurs suggérées sans sélectionner une valeur suggérée. Dans ce cas, vous recevrez tous les résultats qui correspondent à cette recherche.
	- b. **Profession** : Vous avez ici uniquement la possibilité de sélectionner une ou plusieurs des professions proposées dans la liste. Il est possible de sélectionner une "profession parent", dans ce cas toutes les "professions enfant" seront recherchées. Les professions déjà sélectionnées sont écrites en gris. Le symbole de la

poubelle permet de supprimer une profession sélectionnée des critères de recherche. Une recherche en texte libre pour les professions n'est pas possible.

Les critères de recherche spécifiques qui ne sont disponibles que pour certaines fonctions sont décrits plus en détail dans les chapitres respectifs sur ces fonctions.

#### <span id="page-5-0"></span>**3.3. Affichage des résultats**

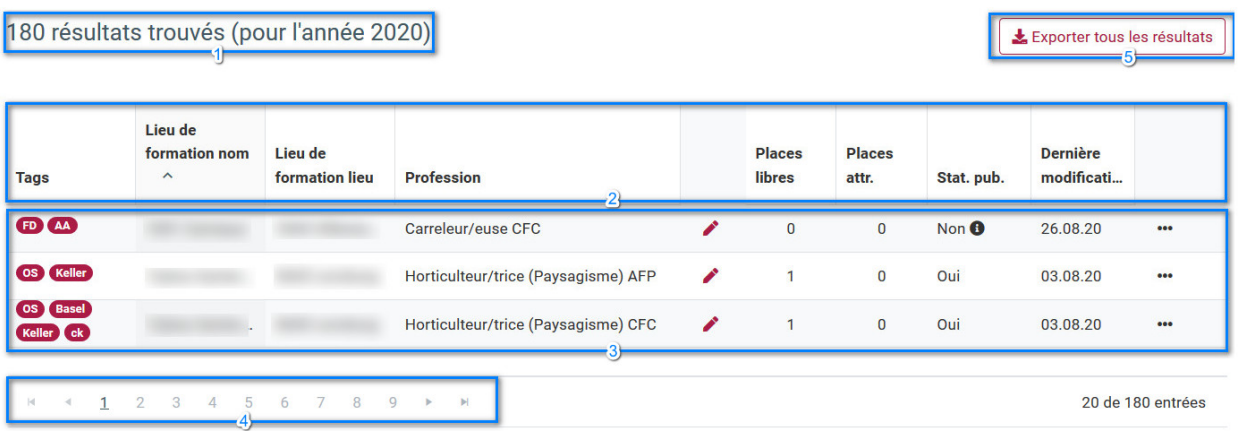

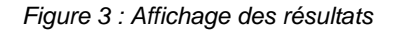

- 1. **Nombre de résultats** : Le nombre d'enregistrements trouvés pour les critères de recherche que vous avez saisis.
- 2. **Titres des colonnes** : Vous pouvez voir ici quelles informations sont contenues dans la colonne correspondante. En cliquant sur l'en-tête d'une colonne, vous pouvez **trier** les résultats affichés en fonction de cette colonne :
	- a. Le premier clic trie par colonne en ordre croissant, le deuxième clic trie en ordre décroissant et le troisième clic supprime le tri.
	- b. Vous pouvez trier par différentes colonnes en même temps. La priorité du tri est affichée avec un petit nombre à côté ou en dessous de l'en-tête de la colonne.
- 3. **Données** : Les résultats de recherche de la fonction sont affichés ligne par ligne. Selon la fonction, vous disposez de différentes options sur les différentes lignes pour modifier les données ou obtenir des informations supplémentaires :
	- a. Double-clic : Lorsque vous double-cliquez sur une ligne, les détails de la donnée correspondante s'affichent. Vous pouvez apporter des modifications aux données, en fonction de la fonction et de vos autorisations.
	- b. Trois points « … » : Dans la dernière colonne, vous voyez trois points. Selon la fonction, vous y trouverez différentes actions que vous pouvez effectuer sur la donnée correspondante. L'action "Modifier" est identique à un double-clic sur la ligne. Ici, vous pouvez également accéder aux détails de la donnée.
	- c. Quick Edits : Dans certaines fonctions, vous trouverez un symbole de crayon Un clic sur ce symbole ouvre une fenêtre dans laquelle vous avez un accès direct aux fonctions fréquemment utilisées sans avoir à quitter l'affichage des résultats de la recherche.
- 4. **Navigation** : dans cette zone, vous pouvez voir le nombre de pages de résultats (20 résultats sont affichés par page) et vous pouvez naviguer entre les différentes pages.
- 5. **Exportation des données** : Certains résultats de recherche peuvent être exportés sous forme de fichiers Excel. Les données dans ce fichier Excel correspondent exactement aux résultats de la recherche, mais peuvent contenir des informations supplémentaires (champs) pour ces enregistrements. L'en-tête de colonne est affiché dans la langue actuellement sélectionnée.

# SDBBICSFO

### <span id="page-6-0"></span>**3.4. Notifications**

L'application vous donne un retour sur votre travail sous forme de notifications colorées.

#### 3.4.1. Erreurs

Les erreurs indiquent les états du système qui doivent être corrigés. Les notifications rouges peuvent être fermées en cliquant sur la croix.

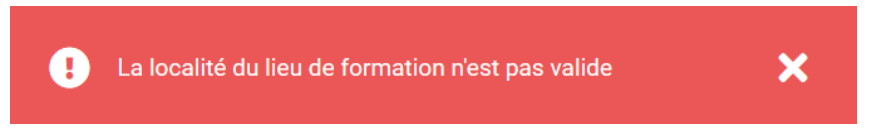

#### 3.4.2. Avertissements

Les avertissements vous indiquent si l'application détecte un état qui n'est pas optimal d'un point de vue business, mais qui n'entraîne pas de problèmes techniques. C'est normalement un problème dans les systématiques externes au RPA (professions, adresses). Les notifications jaunes peuvent être fermées en cliquant sur la croix.

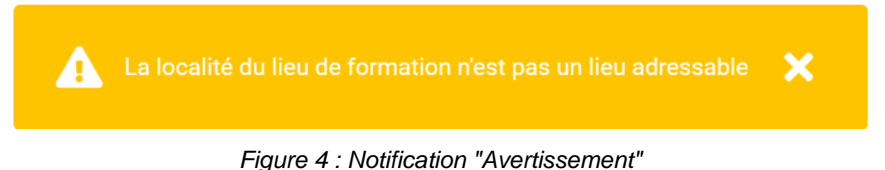

#### 3.4.3. Transaction réussie

Une notification verte indique qu'une transaction (par exemple une opération de sauvegarde) a été effectuée avec succès. Les notifications vertes disparaissent automatiquement après 3 secondes.

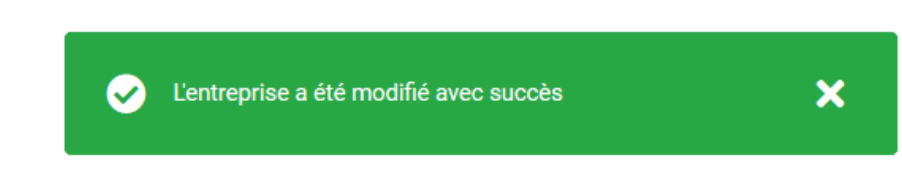

*Figure 5 : Notification "transaction réussie*

#### 3.4.4. Message d'information

Message informatif du système pour indiquer que son action a abouti avec succès, hors cas de sauvegarde.

Comme les notifications de succès, ces notifications disparaissent automatiquement après 3 secondes.

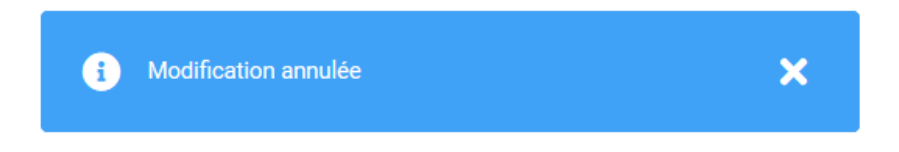

### <span id="page-6-1"></span>**3.5. Liens vers les entreprises et les lieux de formation**

Dans les détails place d'apprentissage, entreprise et lieu de formation, il y a des informations dans des cases grises pour plus de détails.

En cliquant sur le lien souligné, vous pouvez accéder directement aux détails correspondants.

# Détails place d'apprentissage

Sélectionner les années de formation 2020 2021 Entreprise Lieu de formation Profession Interactive Media Designer CFC

*Figure 25 : Liens vers les entreprises et les lieux de formation*

- 1. Cliquez ici pour aller à l'entreprise
- 2. Cliquez ici pour aller au lieu de formation

# $\mathcal{D}_{\sf SDBB\,ICSFO}$

## <span id="page-8-0"></span>4. Objets de données

Les données disponibles dans le RPA sont stockées de manière structurée. Le menu ou les fonctions de RPA se basent sur cette structure.

#### <span id="page-8-1"></span>**4.1. Structures de données**

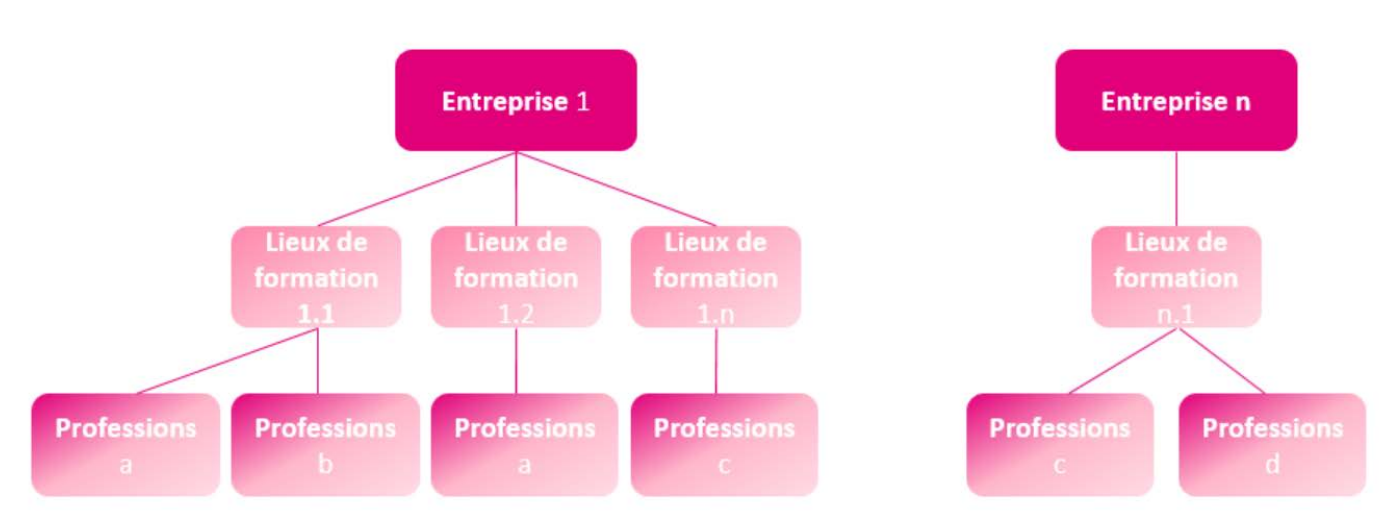

*Figure 6 : Structure des données*

1. **Entreprise** : L'unité de données la plus haute dans RPA est les "entreprises". Les entreprises doivent être comprises comme l'unité juridico-organisationnelle responsable de l'organisation de la formation. Cependant, ce n'est pas le lieu physique où se déroule la formation.

RPA connaît deux types d'entreprises différentes :

- a. **Les entreprises cantonales** peuvent être créées dans RPA par les utilisateurs cantonaux (KSE) et ne contiennent que les lieux de formation (voir ci-dessous) qui sont dans le canton.
- b. **Les entreprises RPA** ne peuvent être créées que par le CSFO et comprennent les lieux de formation de grandes entreprises qui proposent des formations et annoncent des places d'apprentissage dans plusieurs cantons. Les entreprises RPA peuvent gérer elles-mêmes les données relatives à leurs places d'apprentissage dans RPA.
- 2. **Lieux de formation** : Il s'agit des unités physiques où se déroule la formation (dans les cantons généralement identifiés par un code LBX). Les adresses des lieux de formation sont publiées sur les portails des places d'apprentissage. Une entreprise peut combiner de 1 à n lieux de formation. Par exemple, une entreprise

RPA telle qu'une « grande banque » dispose de nombreux lieux de formation dans toute la Suisse, une entreprise cantonale de type "Banque cantonale" a plusieurs lieux de formation dans un canton et une fromagerie locale est une entreprise qui n'a qu'un seul lieu de formation.

3. Sur chaque lieu de formation, il est possible de former 1 à n **professions** et donc de gérer des apprentissages pour 1 à n professions dans RPA. Les professions disponibles dans RPA sont des professions d'apprentissage de 2, 3 et 4 ans avec des qualifications AFP et CFC. Seules les professions actuellement valides sont disponibles pour la sélection. Les données relatives à ces professions sont gérées par le CSFO dans le Profession Service (voir<https://www.sdbb.ch/dyn/212708.asp> e[t https://lsr-doc.sdbb.ch/fr/profession](https://lsr-doc.sdbb.ch/fr/profession-service-2/processus-et-regles/)[service-2/processus-et-regles/\)](https://lsr-doc.sdbb.ch/fr/profession-service-2/processus-et-regles/)

# SDBBICSFO

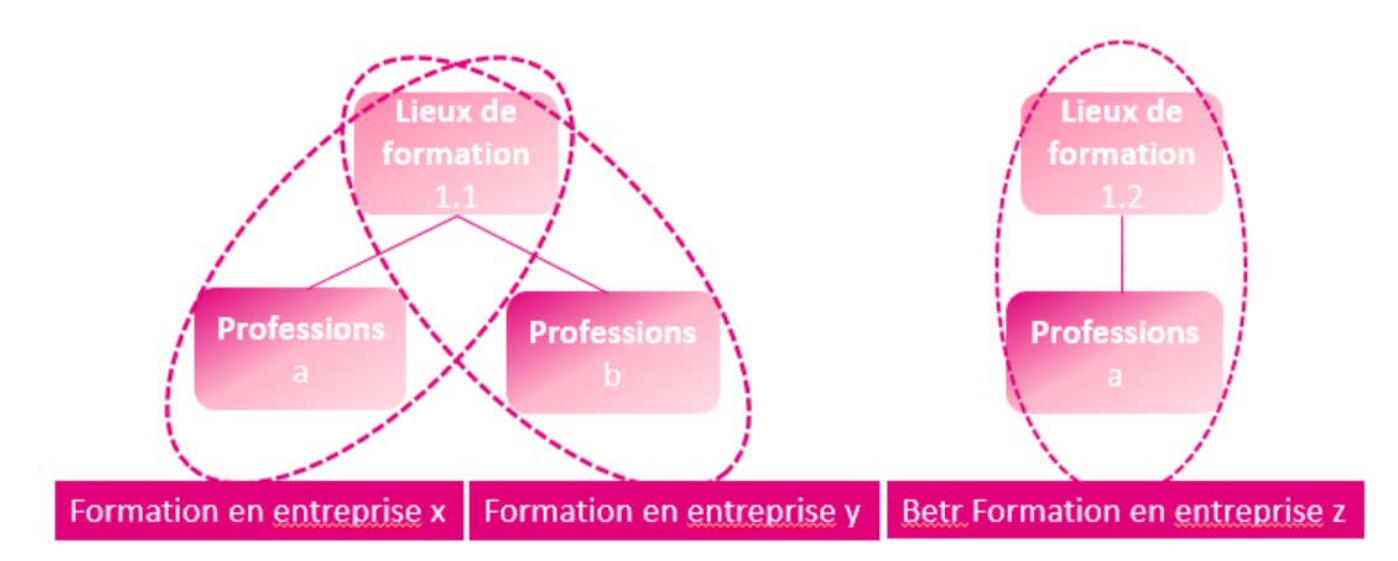

*Figure 7 : Formation en entreprise*

- 4. Au sein du RPA, la **formation en entreprise** désigne la combinaison du lieu de formation et de la profession. Dans RPA, vous pouvez donc dire dans quel lieu de formation une profession peut être formée et pour quelle profession des places d'apprentissage peuvent être annoncées. En terme de contenu, une formation en entreprise correspond généralement à l'autorisation de former délivrée par les offices cantonaux de la formation professionnelle. La formation en entreprise est valable quelle que soit l'*année en question*.
- 5. **Les places d'apprentissage** contiennent des informations sur la place d'apprentissage spécifique annoncée (par exemple, le nombre de places vacantes dans une profession dans un lieu de formation ou les commentaires à publier). Contrairement à la formation en entreprise, les places d'apprentissage sont valables pour une année déterminée : par exemple, un lieu de formation dans la profession  $x$  (= formation en entreprise) peut annoncer des places d'apprentissage en 2020 et en 2021, en 2020 il a 2 places d'apprentissage vacantes et en 2021 il n'a qu'une place d'apprentissage vacante. *Note* : Même si le nombre de places ouvertes est de 0, il s'agit d'une « place d'apprentis-

sage ». Cependant, elle n'est pas publiée. Il n'est pas possible de supprimer des places d'apprentissage, mais seulement de mettre le nombre de places ouvertes à 0.

6. **Contacts de postulation :** Il s'agit des adresses postales auxquelles les postulations doivent être envoyées. Une adresse de postulation peut être utilisée par canton pour différentes *formations en entreprise* au sein d'une même *entreprise.*

Un cas particulier est celui des données relatives aux postulations en ligne : celles-ci ne sont pas conservées au niveau de la *formation en entreprise*, mais au niveau des *places d'apprentissage*. Cela est nécessaire car l'URL de postulation à une place vacante spécifique en 2020 peut différer de l'URL de la place vacante en 2021.

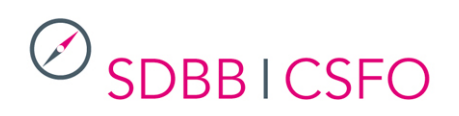

### <span id="page-10-0"></span>**4.2. Menu**

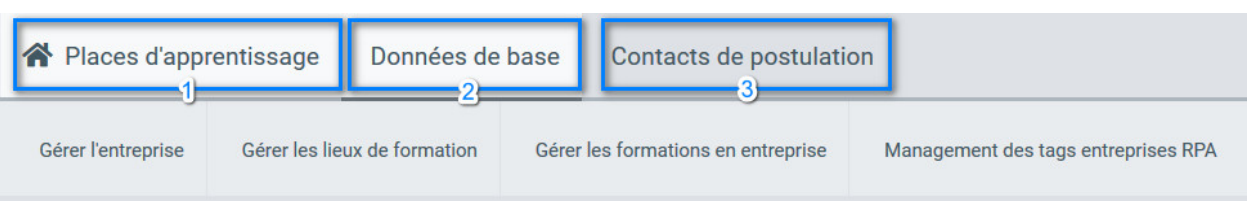

*Figure 8 : Menu principal et sous-menu*

Le menu est structuré de manière analogue aux structures de données présentées au chapitre [4.1](#page-8-1)

- 1. Places d'apprentissage : Il s'agit de la page d'accueil, puisque les données relatives à ce domaine sont les plus fréquemment modifiées.
- 2. Données de base : Sous ce menu et ses sous-menus, il est possible de consulter, de modifier et d'ajouter des entreprises, des lieux de formation et des formations en entreprise.
- 3. Contacts de postulation : Vous trouverez ici un carnet d'adresses de tous les contacts de postulation des entreprises de votre canton.

# $\mathcal{D}_{\sf SDBB \: \vert \: \sf CSFO}$

- <span id="page-11-1"></span><span id="page-11-0"></span>5. Fonctions
	- **5.1. Places d'apprentissage**
		- 5.1.1. Recherche
	- 1. **Critères de recherche généraux** : voir chapitre [3.2](#page-4-0)
	- 2. **Critères de recherche spécifiques à la fonction**

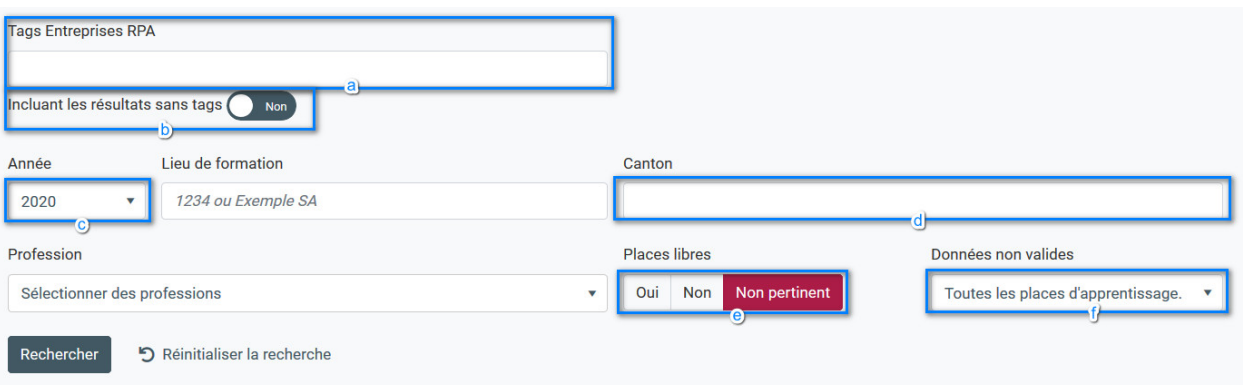

*Figure 9 : Recherche d'annonces d'apprentissage*

- a. **Tags Entreprises RPA**: Avec les tags, vous avez la possibilité de regrouper les lieux de formation, par exemple
	- a) Tous les lieux de formation dans la partie francophone du canton du Valais
	- b) Répartir entre les personnes responsables
	- c) Lieux de formation ruraux/urbains
- b. **Incluant les résultats sans tags**: Dans ce cas, les lieux de formation sans tags sont recherchés
- c. **Année** : les places d'apprentissage se réfèrent toujours à une année précise, ce critère de recherche est donc obligatoire. Les deux années scolaires gérées dans RPA sont proposées. Un de ces deux années est définie par défaut dans RPA.
- d. **Canton**: la recherche peut être limitée à un ou plusieurs cantons
- e. **Places libres** : Ici, vous pouvez limiter votre accès aux résultats des places d'apprentissage avec des places actuellement ouvertes (Oui) ou sans place ouvertes (Non). "Non pertinent" signifie que toutes les annonces d'apprentissage doivent être affichées, quel que soit le nombre de places actuellement ouvertes.
- f. **Données dépréciées** : ici vous pouvez limiter les résultats aux places d'apprentissage pour lesquelles une donnée n'est pas valide. Vous pouvez ainsi plus facilement identifier les places pour lesquelles une correction devrait être faite. « Toutes les places d'apprentissage » signifie que toutes les places (avec ou sans données invalides) sont affichées. Les données invalides proviennent de mises à jour apportées hors du RPA (Professions, données postales) :
	- i. Professions dépréciées : la profession de la formation en entreprise n'est pas valide pour l'année scolaire de la place d'apprentissage
	- ii. Localités dépréciées : la localité n'est plus valide, l'adresse doit donc être corrigée, soit pour l'adresse du lieu de formation, soit pour l'adresse de postulation.

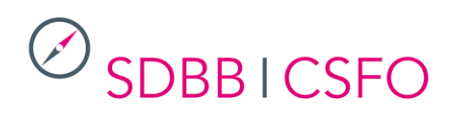

5.1.2. Affichage

| 180 résultats trouvés (pour l'année 2020) |                                                   |                           |                                     |           |                         |                        |                  |                               | Exporter tous les résultats |  |
|-------------------------------------------|---------------------------------------------------|---------------------------|-------------------------------------|-----------|-------------------------|------------------------|------------------|-------------------------------|-----------------------------|--|
| <b>Tags</b>                               | Lieu de<br>formation nom<br>$\boldsymbol{\wedge}$ | Lieu de<br>formation lieu | <b>Profession</b>                   |           | <b>Places</b><br>libres | <b>Places</b><br>attr. | Stat. pub.       | <b>Dernière</b><br>modificati |                             |  |
| FD (AA)                                   |                                                   |                           | Carreleur/euse CFC                  | $-$ a $-$ | $\mathbf{0}$            | $\mathbf{0}$           | Non <sup>O</sup> | 26.08.20                      | 000                         |  |
| OS Keller                                 |                                                   |                           | Horticulteur/trice (Paysagisme) AFP | ∕         |                         | $\overline{0}$         | Oui              | 03.08.20                      |                             |  |
| OS Basel<br>Keller ck                     |                                                   |                           | Horticulteur/trice (Paysagisme) CFC | ◢         |                         | $\overline{0}$         | Oui              | 03.08.20                      | 000                         |  |

*Figure 10 : Affichage des résultats des annonces d'apprentissage* 

Dans l'aperçu, vous pouvez voir les informations les plus importantes par place d'apprentissage.

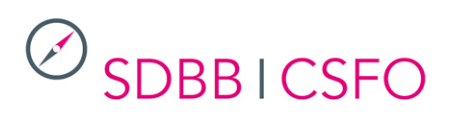

Modifier places & statut

## 5.1.2.1 Quick-Edit

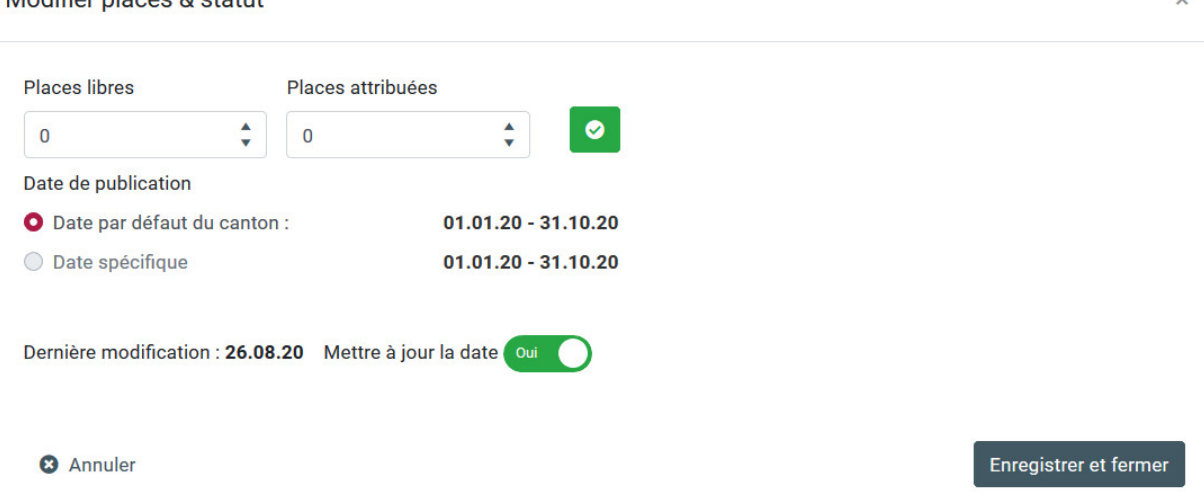

*Figure 11 : Annonces d'emploi Quick-Edit*

a. Un clic sur le symbole du crayon ouvre une fenêtre avec laquelle vous pouvez modifier les informations les plus importantes sans quitter l'écran actuel. Les dates de publication peuvent être modifiées : si une date spécifique avait été renseignée pour la place, il est possible de la remplacer par la période de publication par défaut du canton. L'inverse n'est pas possible. Passer de la période par défaut à une date spécifique ou modifier une date spécifique ne s'effectue que dans le détails de la place.

Lorsque vous ajustez et enregistrez des données dans cette fenêtre, l'affichage des résultats est automatiquement mis à jour.

- b. En cliquant sur les trois points de la colonne la plus à droite, vous avez les options suivantes :
	- 1. **Modifier** : Vous accédez ainsi à l'affichage détaillé et vous pouvez modifier toutes les données pour la place d'apprentissage. Cette action équivaut à un double-clic sur la ligne.
	- 2. **Historique** : ouvre une fenêtre qui vous montre qui a édité cette place et quand.
	- 3. **Afficher la publication** : Ouvre l'annonce correspondante sur orientation.ch. Cette action n'est disponible que si le nombre de "places libres" est supérieur à 0 et si la période de publication est en cours.

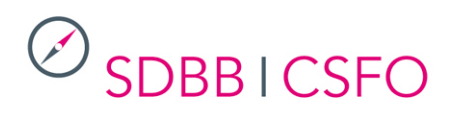

#### 5.1.2.2 Détail

Double-cliquez sur une ligne dans l'affichage des résultats ou cliquez sur "Modifier" dans la colonne comportant les trois points pour accéder aux détails d'une place d'apprentissage.

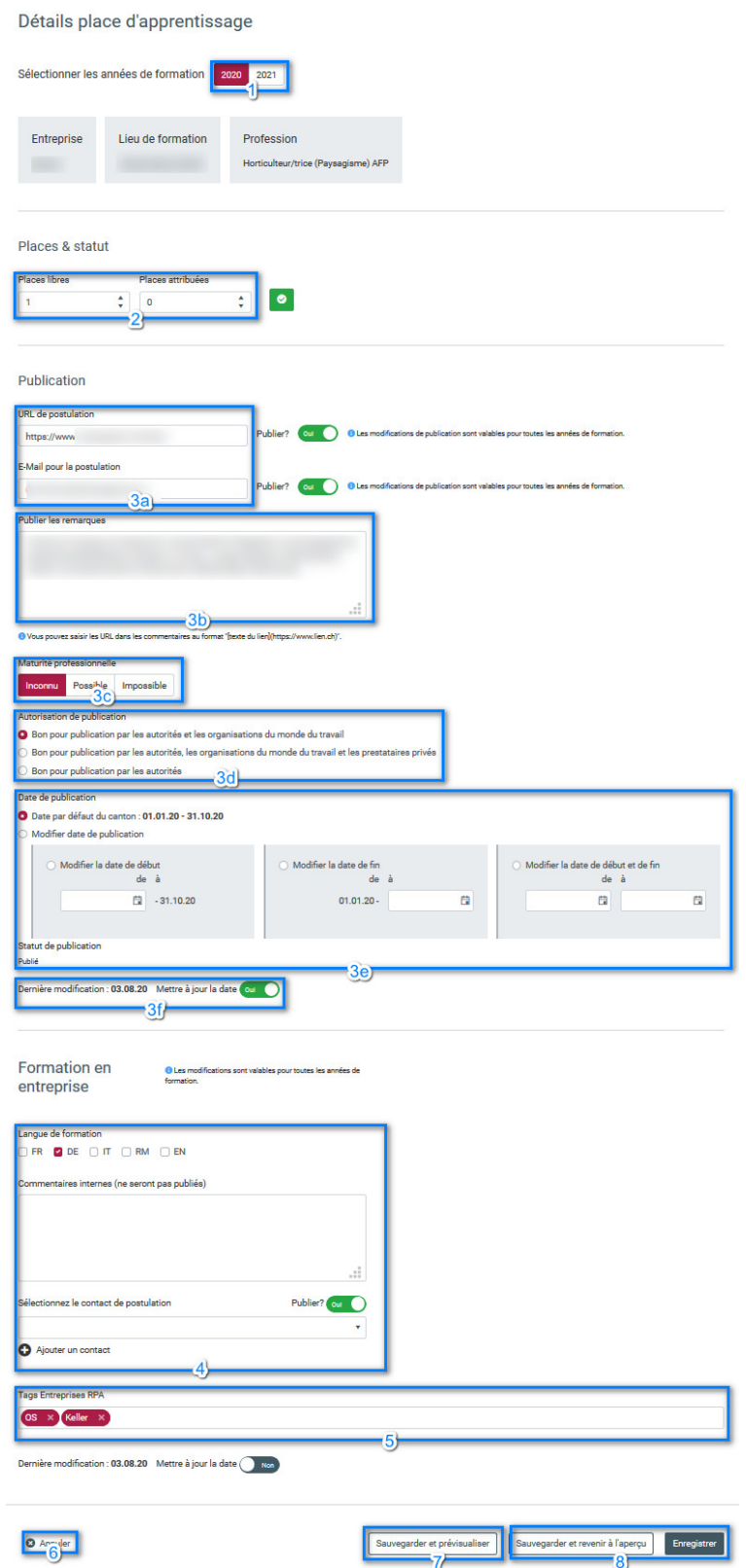

*Figure 12 : Détails des places d'apprentissage*

- 1. **Sélectionner les années de formation**: Vous pouvez ici basculer entre les années actuellement disponibles pour le traitement des données. *Attention* : si vous avez des modifications non sauvegardées, elles seront perdues lorsque vous passerez à l'autre année. C'est pourquoi il faut toujours enregistrer les modifications avant de passer à une autre année.
- 2. **Places et statut** : vous pouvez indiquer ici le nombre de places libres et attribuées à ce lieu de formation pour cette profession au cours de l'année sélectionnée. Si vous diminuez le nombre de places disponibles, le nombre de places attribuées est mis à jour en conséquence. Chaque entrée doit être confirmée à l'aide du bouton "Confirmer". Les "places libres" sont publiées publiquement, les "places assignées" sont réservées à votre usage interne.
- 3. **Publication** :
	- a. Vous pouvez y saisir une URL et une adresse e-mail pour la postulation et préciser si ces informations doivent être publiées. *Attention* : l'indication de la publication ou non s'applique aux deux années, c'est-à-dire à toutes les *places d'apprentissage*. Toutefois, l'URL ou l'adresse électronique elle-même peut être différente pour chaque année.
	- b. Les commentaires peuvent comporter un maximum de 300 caractères. Si vous souhaitez saisir des URL dans les commentaires, vous pouvez le faire dans le format décrit ; celles-ci seront alors directement cliquables sur orientation.ch. *Remarque* : il n'est pas permis d'entrer du code HTML dans les commentaires.
	- c. Il est possible d'indiquer volontairement si une maturité professionnelle est possible ou non pour cette place d'apprentissage. Ces informations sont également publiées sur orientation.ch.
	- d. L'autorisation de publication précise les portails sur lesquels les places d'apprentissage peuvent être publiées. La valeur par défaut est "Autorisation de publication par les autorités et les organisations du monde du travail". Il n'y a actuellement (en avril 2020) aucun fournisseur privé auquel des données sont fournies. Comme orientation.ch est l'offre officielle des cantons, elle est considérée comme un "portail des autorités".
	- e. Date de publication : vous pouvez déterminer ici la durée de publication d'une place d'apprentissage. Par défaut, les données générales du canton sont utilisées, mais vous pouvez les adapter individuellement pour chaque place ; toutefois, les données adaptées doivent se trouver dans les dates générales du canton respectif. Si vous ne souhaitez pas utiliser la période par défaut du canton, vous pouvez choisir
		- i. De renseigner une date de début spécifique mais de conserver la date de fin par défaut
		- ii. De renseigner une date de fin spécifique mais de conserver la date de début par défaut
		- iii. De renseigner des dates de début et fin spécifiques
	- f. Dernière modification : Vous pouvez définir ici si la "Date de mise à jour" doit être fixée à la date du jour lorsque vous cliquez sur "Enregistrer".
- 4. **Formation en entreprise** : Dans cette section, vous pouvez modifier les informations sur la formation en entreprise qui constituent la base de cette annonce d'apprentissage sans avoir à aller à la fonction correspondante. Vous trouverez des explications à ce sujet au point [1.](#page-20-0) *Attention* : Comme il s'agit d'une formation en entreprise, les changements dans ce domaine ont un effet sur les places d'apprentissage des deux années de formation en cours.
- 5. **Tags Entreprises RPA**: Avec les tags, vous avez la possibilité de regrouper les lieux de formation, par exemple
	- d) Tous les lieux de formation dans la partie francophone du canton du Valais
	- e) Répartir entre les personnes responsables
	- f) Lieux de formation ruraux/urbains

# **SDBBICSFO**

Des tags peuvent également être saisies pour la formation en entreprise et peuvent être utilisés comme filtres dans les recherches (par exemple, recherche de toutes les annonces de places de formation dont XY est le responsable).

Plusieurs balises peuvent être saisies et combinées.

- 6. **Annuler**: « Annuler » vous renvoie aux résultats de la recherche sans rien enregistrer.
- 7. **Sauvegarder et pré visualiser**: Ouvre l'annonce correspondante sur orientation.ch. Cette option n'est disponible que si le nombre de "places libres" est supérieur à 0 et si la période de publication est en cours.

**Sauvegarder et revenir à l'aperçu**: Vous serez renvoyé aux résultats de la recherche, toutes les modifications apportées seront enregistrées. Si "Mettre à jour la date" pour la dernière modification est réglé sur "Oui", cette date sera fixée à la date du jour, même si vous n'avez rien changé d'autre.

#### <span id="page-17-0"></span>**5.2. Données de base**

#### 5.2.1. Gérer les entreprises

*5.2.1.1. Détails*

### Détails entreprise

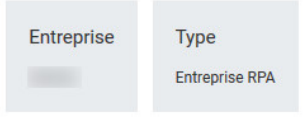

### Identification

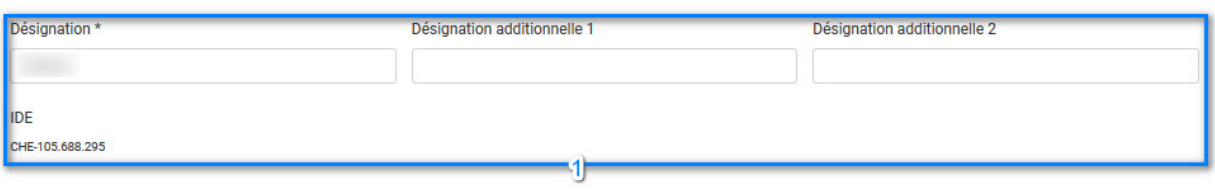

#### Adresse

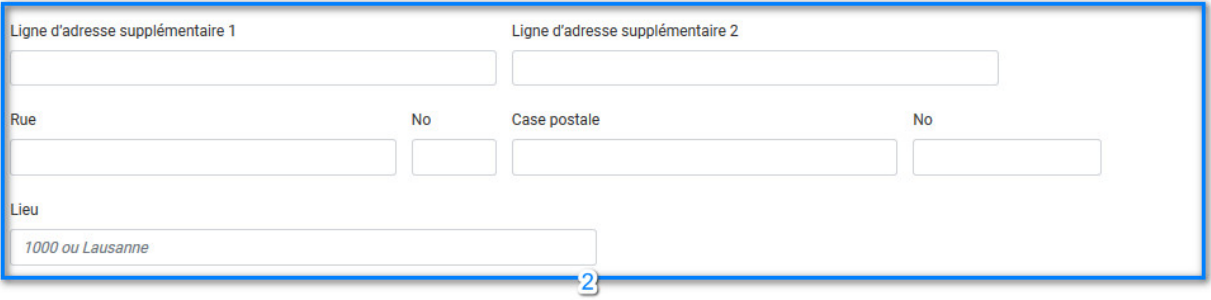

#### Autres coordonnées

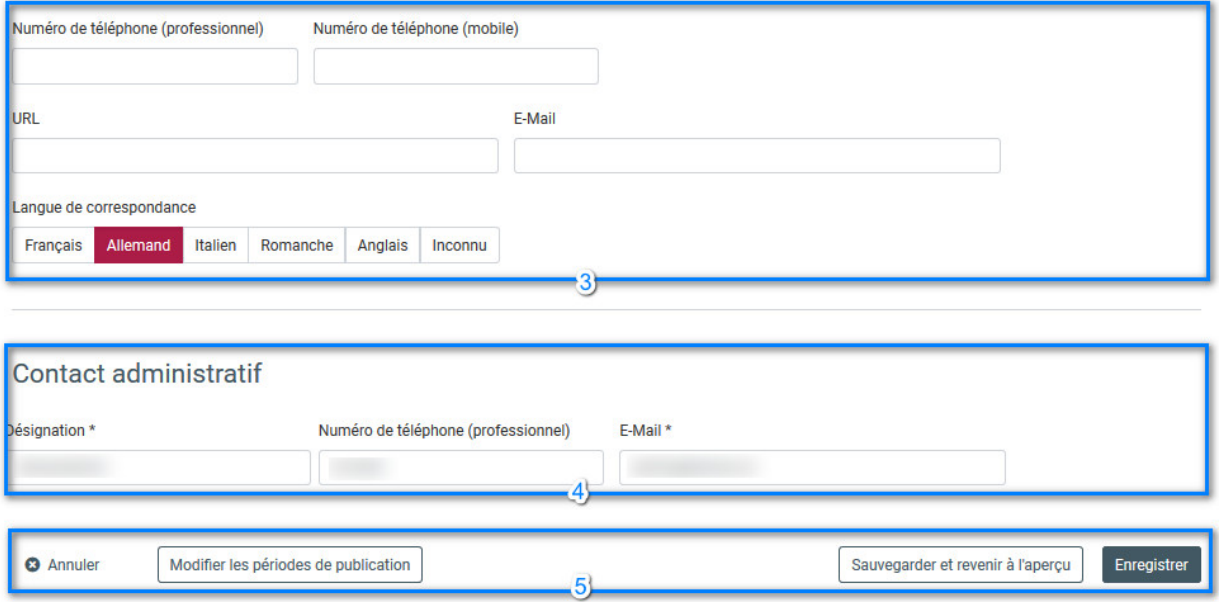

*Figure 15 : Informations sur les entreprises cantonales*

 $\mathcal{D}_{\sf SDBB1C SFO}$ 

Pour les entreprises cantonales :

- 1. **Identification**: L'indication du nom d'une société est obligatoire, les ajouts au nom sont volontaires. La longueur maximale de ces champs est de 60 caractères.
- 2. Adresse : L'indication de l'adresse d'une entreprise est facultative. L'adresse de l'entreprise ne sera pas publiée, mais elle peut être utilisée pour le lieu de formation (voir chapitre 5.2.2.3, cette adresse sera publiée). Le siège de l'entreprise peut se trouver n'importe où en Suisse et n'est pas limité à votre canton (contrairement au lieu du lieu de formation, voir chapitre 5.2.2.3).
- 3. Les **autres coordonnées** sont réservées à votre usage interne et ne seront pas non plus publiées, mais peuvent également être transférées au lieu de formation.
- 4. Contact administratif: 1 personne de contact peut être définie. L'administrateur du RPA la contactera si nécessaire.
- 5. **Annuler, Modifier les périodes de publication, Enregistrer**: Les boutons "Annuler" et "Enregistrer" sont explicites. Avec le bouton "Modifier les périodes de publication", vous pouvez modifier les dates de publication des annonces d'apprentissage de votre entreprise en une seule fois sans avoir à entrer dans les détails de chaque annonce d'apprentissage individuellement.

#### *5.2.1.2.* Action de masse de modification des périodes de publication des places d'apprentissage

Vous avez la possibilité de mettre à jour les périodes de publication des places d'apprentissage en une seule action :

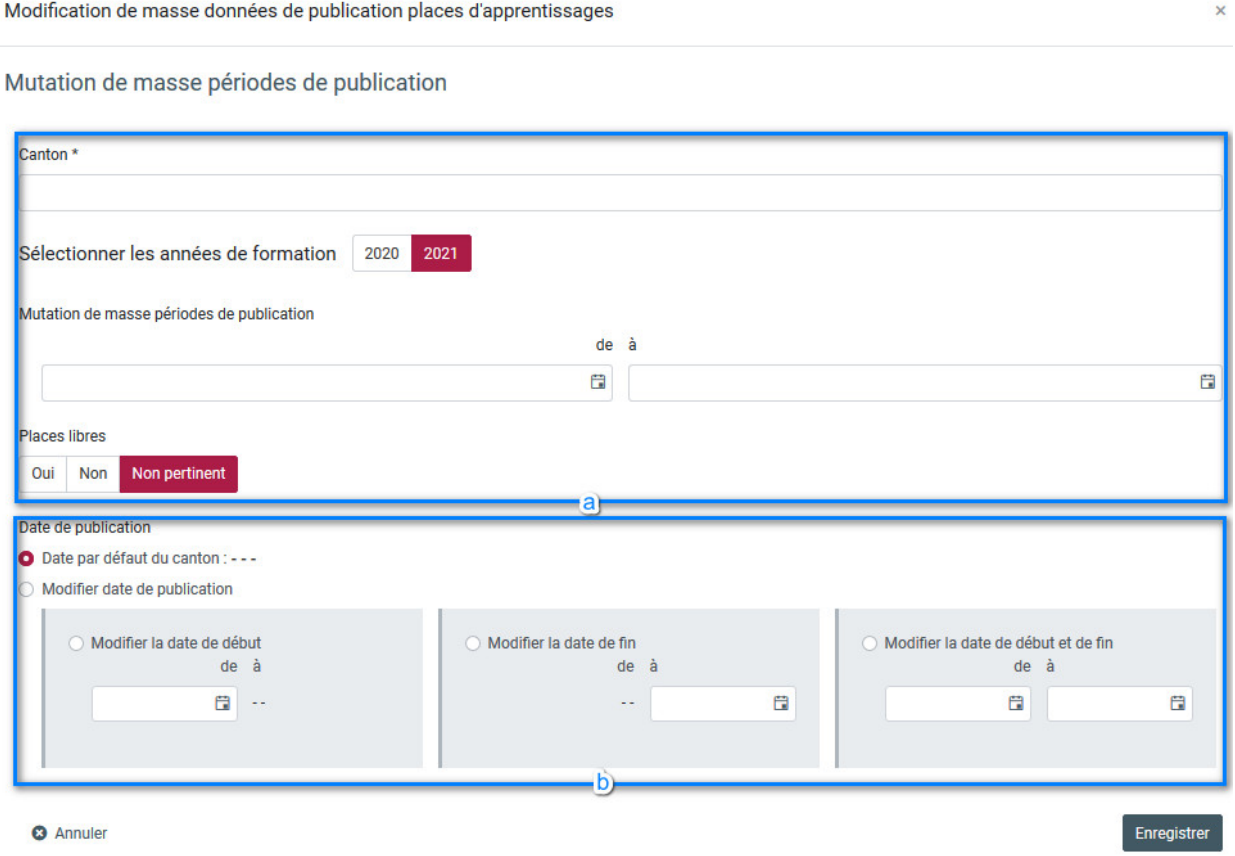

*Figure 25 : Action de masse de modification des périodes de publication des places d'apprentissage*

a. Critères de recherche : En fonction des différents critères, les places d'apprentissage, pour lesquelles les données de publication doivent être mises à jour, sont

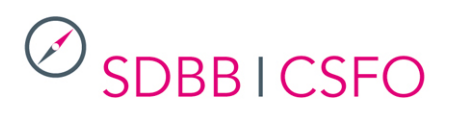

sélectionnées. Seules les places d'apprentissage qui répondent aux critères sont mises à jour.

- b. Date de publication: il est possible de définir une nouvelle période de publication, comme dans le détail d'une place d'apprentissage (voir chapitre 5.1.2.2 3.e)
- 5.2.2. Gérer les lieux de formation

*5.2.2.1. Recherche*

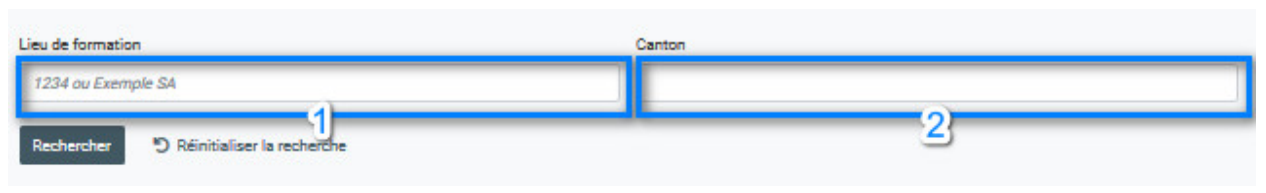

*Figure 17 : Gestion des lieux de formation*

Lehrort: vous pouvez en outre rechercher un lieu de formation spécifique. Dans le champ Lieu de formation, vous pouvez effectuer une recherche soit par le nom du lieu de formation soit par le numéro d'identification, soit par le nom géographique du lieu (par exemple Lausanne). Une combinaison de plusieurs termes de recherche (par exemple, le nom de l'entreprise et la ville) n'est pas possible.

Canton : tous les lieux de formation qui correspondent au(x) canton(s) sélectionné(s) sont affichés.

*5.2.2.2. Affichage*

1 Lieu de formation trouvé

| ID             | Entreprise ^ | Lieu de formation nom | Lieu de formation lieu | Rue & No | Téléphone |                |
|----------------|--------------|-----------------------|------------------------|----------|-----------|----------------|
|                |              | group Rd, CO          |                        |          |           |                |
| $\mathbb{R}^2$ |              |                       |                        |          |           | 1 de 1 entrées |

*Figure 18 : Affichage des résultats des lieux de formation*

1. **Consulter**: Dans l'affichage des résultats, vous ne pouvez que visualiser un lieu de formation existant en utilisant les trois points de la dernière colonne ; les modifications ne peuvent être effectuées que par les personnes responsables du canton concerné.

#### 5.2.3. Gérer les formations en entreprise

*5.2.3.1. Recherche*

![](_page_19_Picture_126.jpeg)

*Figure 20 : Gestion de la formation en entreprise*

![](_page_20_Picture_0.jpeg)

Le masque de recherche est le même que pour la recherche des lieux de formation, sauf le critère de recherche « Places libres ».Plusieurs professions (maximum 50) peuvent être sélectionnées ici.

### *5.2.3.2. Affichage*

<span id="page-20-0"></span>Les possibilités offertes pour l'affichage sont analogues à celles déjà décrites.

*5.2.3.3. Détails*

## Détails formation en entreprise

![](_page_20_Picture_65.jpeg)

*Figure 21 : Détails sur la formation en entreprise*

1. **Langue de formation** : au moins une langue doit être choisie, mais plusieurs langues peuvent être choisies si cela est approprié à la formation en question. La langue cantonale est proposée comme standard.

# SDBBICSFO

- 2. **Commentaires internes** : Vous pouvez saisir ici des commentaires sur cette formation en entreprise qui sont destinés à votre usage interne uniquement ; ils ne sont jamais publiés.
- 3. **Sélectionnez le contact de postulation** : Vous pouvez sélectionner ici le contact de postulation qui est pertinent pour cette formation en entreprise. Avec "Ajouter un contact", vous pouvez ajouter un contact manquant et le sélectionner directement.
- 4. **Tags Entreprises RPA**: les tags déjà ajoutés sont affichés. Pour ajouter un nouveau tag, inscrivez-le dans le champ et cliquez ensuite sur "Ajouter un nouveau tag". Ce tag est ensuite disponible pour être sélectionné dans toutes les formations en entreprise.
- 5. **Dernière modification**: Vous pouvez définir ici si la "Date de dernière modification" doit être fixée à la date du jour lorsque vous cliquez sur "Enregistrer". Si "oui", la date du jour est fixée, même si vous n'avez pas apporté d'autres modifications aux données.

5.2.4. Management des tags entreprises RPA

![](_page_21_Picture_106.jpeg)

*Figure 32: 5.2.4. Management des tags entreprises RPA*

Le masque de recherche est le même que pour la recherche des places d'apprentissage, à l'exception du critère de recherche "Places libres". Plusieurs professions (maximum 50) peuvent être sélectionnées ici.

![](_page_21_Picture_107.jpeg)

*Figure 33: Modification en masse des tags*

1. **Sélection**: Sélectionnez les formations en entreprise souhaitées.

- 2. **Modification en masse des tags**: Après avoir cliqué sur ce bouton, la fenêtre 3 s'affiche.
- 3. **Modifier tags des entreprises RPA**: Vous avez le choix entre différentes possibilités
	- a. **« Que souhaitez-vous faire ? »** : Vous avez le choix entre plusieurs options ; pour certains tags, tous les tags des formations en entreprise sélectionnées sont remplacés par le(s) tag(s) saisi(s) dans le champ Tags de l'entreprise LSR.
	- b. **Tags Entreprises RPA** : Vous entrez ici le(s) tag(s) concernés par l'option que vous avez choisi ci-dessus.

![](_page_22_Picture_71.jpeg)

*Figure 34 Choix de l'option de modification des tags*

# **SDBBICSFO**

### <span id="page-23-0"></span>**5.3. Contacts de postulation**

Dans cette fonction, vous trouverez tous les contacts de postulation de toutes les entreprises de votre canton et de toutes les grandes entreprises RPA.

#### *5.3.1 Recherche*

Le masque de recherche correspond donc à celui de la fonction "Gérer les entreprises".

#### *5.3.2 Affichage*

![](_page_23_Picture_102.jpeg)

*Figure 22 : Contacts de l'application d'affichage des résultats*

- 1. **Désignation** : Il s'agit de la description ou du nom de l'adresse (par exemple "Ressources humaines" ou "Services centraux" ou simplement le nom de l'entreprise). Ce champ est publié.
- 2. **Nom Prénom** : le nom et le prénom de la personne de contact sont affichés ici, s'ils sont saisis.
- 3. **Contact par défaut** : Le contact par défaut est présélectionné lors de la saisie de nouvelles formations en entreprise pour une entreprise. Un seul contact peut être sélectionné comme contact par défaut.
- 4. **Supprimé** : la suppression n'est possible que si le contact n'est pas utilisé dans le cadre d'une formation en entreprise

# $\mathcal{D}_{\sf SDBB1CSFO}$

#### *5.3.3 Détails*

#### Détails contact de postulation

![](_page_24_Picture_66.jpeg)

*Figure 23 : Coordonnées de la candidature*

- 1. Contact par défaut : Le contact par défaut est présélectionné lors de la saisie de nouvelles formations pour une entreprise. Un seul contact peut être sélectionné comme contact par défaut.
- 2. Les modifications que vous apportez s'appliquent à toutes les formations en entreprise pour lesquelles ce contact de postulation est utilisé.

Attention : un même contact de postulation peut être utilisé pour plusieurs formations en entreprise.

Si vous modifiez un contact qui est utilisé par au moins 2 formations en entreprise, vous verrez ce message.

![](_page_24_Picture_9.jpeg)

# $\mathcal{D}_{\sf SDBB1CSFO}$

*5.3.4 Trouver et fusionner des doublons*

![](_page_25_Picture_93.jpeg)

#### 3 résultats

|   |   | <b>Désignation</b><br>$\wedge$ | Nom et<br>prénom | E-mail | <b>URL</b> | Téléphone 1 | Téléphone 2 Rue & No            |  | Lieu       | Supprimé                        |  |
|---|---|--------------------------------|------------------|--------|------------|-------------|---------------------------------|--|------------|---------------------------------|--|
| ۰ |   | <b>Test</b>                    |                  |        |            |             | <b>Fusionner les 3 doublons</b> |  |            |                                 |  |
|   |   | <b>Test</b>                    |                  |        |            |             |                                 |  | <b>Non</b> |                                 |  |
|   | ✓ | <b>Test</b>                    |                  |        |            | <b>Non</b>  |                                 |  |            |                                 |  |
|   |   | <b>Test</b>                    |                  |        |            |             |                                 |  |            | Non                             |  |
|   |   |                                |                  |        |            |             |                                 |  |            | <b>Fusionner les 2 contacts</b> |  |

*Figure 30: Rechercher des doublons*

- 1. Vous avez la possibilité de rechercher des doublons Si vous sélectionnez plusieurs critères de recherche, les doublons de contacts de postulation, pour lesquels tous les critères de recherche sélectionnés sont identiques, seront affichés.
- 2. **Fusionner les doublons** ; lorsque vous faites cela, tous les contacts d'un groupe seront fusionnés. Un nouveau formulaire apparaît avec les champs pré-remplis déjà définis à partir de la recherche de doublons. Vous pouvez maintenant remplir les champs restants. Avec "Enregistrer et fermer", les doublons trouvés auparavant seront remplacés par le contact de postulation désormais créé.
- 3. **Fusionner les contacts** : lorsque vous faites cela, seuls les contacts que vous sélectionnés (en cochant la case à cocher dans la première colonne) au sein d'un groupe seront fusionnés. L'action n'est disponible que si vous avez sélectionné au moins deux contacts du groupe. La suite du processus est identique au point précédent.

![](_page_25_Picture_94.jpeg)

*Figure 31: Saisir/modifier le contact de postulation*